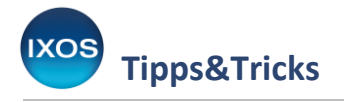

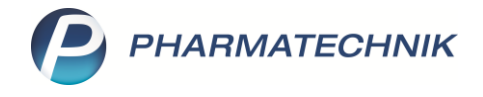

## **Das Modul Reports**

Mit dem Modul **Reports** können Sie Auswertungen für alle Einsatzbereiche der Warenwirtschaft erstellen. Dabei stehen Ihnen zahlreiche vordefinierte Auswertungen zur Verfügung, die sich auf verschiedene Weise anpassen lassen.

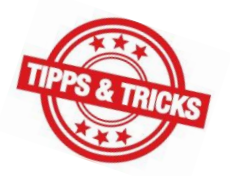

Die Ergebnisse einer solchen Auswertung lassen sich dann auf geeignete Weise weiterverarbeiten. Dies ermöglicht Ihnen, Änderungen in den Daten Ihrer Apotheke nach festgelegten Kriterien massenhaft durchzuführen und erspart Ihnen zeitaufwändige Handarbeit. Wie Sie dazu vorgehen können, zeigen wir Ihnen in diesem Artikel.

Das kostenpflichtige Zusatzmodul **Reports Profi** bietet Ihnen zusätzliche Profi-Abfragen, Excel-Export sowie einen Bearbeitungsmodus zum Erstellen eigener Abfragen und zum Konfigurieren des Auswertungsergebnisses.

## Sie finden die **Reports** im Menü **Büro**.

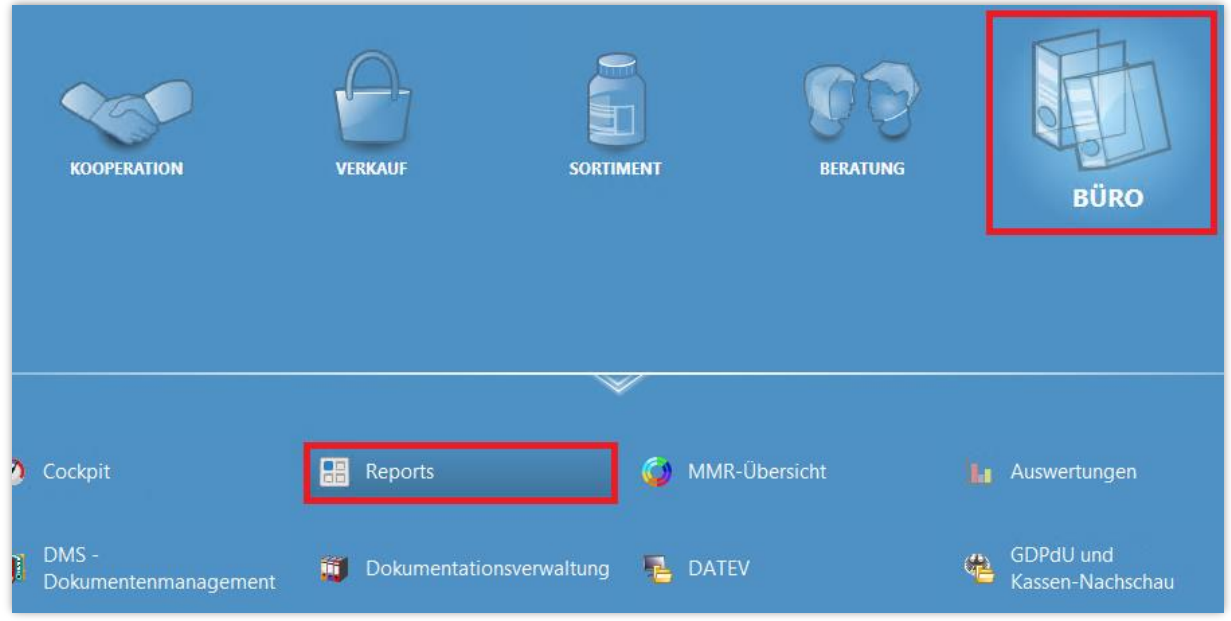

Es öffnet sich das Fenster **Reports**.

Verwenden Sie idealerweise den Vollbild-Modul von IXOS, wenn Sie mit dem Modul **Reports** arbeiten. Dazu blenden Sie mit Hilfe des Buttons **Arbeitsbereich vergrößern** die Vorgangsleiste aus.

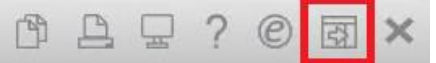

Im oberen Teil des Moduls wählen Sie zuerst eine **Ergebnis-Kategorie** aus. Um beispielsweise Artikel nach bestimmten Kriterien auszuwerten, markieren Sie die Kategorie **Artikel**.

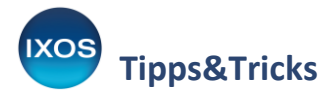

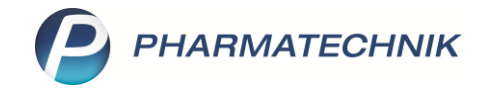

Wählen Sie dann auf der linken Seite die gewünschte **Abfrage** aus. Je nach gewählter Ergebniskategorie steht Ihnen eine große Auswahl an sinnvollen vordefinierten Abfragen, sortiert nach verschiedenen Bereichen, zur Verfügung.

Im Beispiel soll eine Auswertung zu Ladenhütern durchgeführt werden. Sie können Abfragen in der Baumstruktur auswählen oder aber auch Suchbegriffe im Feld **Suchen…** eingeben. Die Ladenhüter-Auswertung befindet sich in den **Basisauswertungen**.

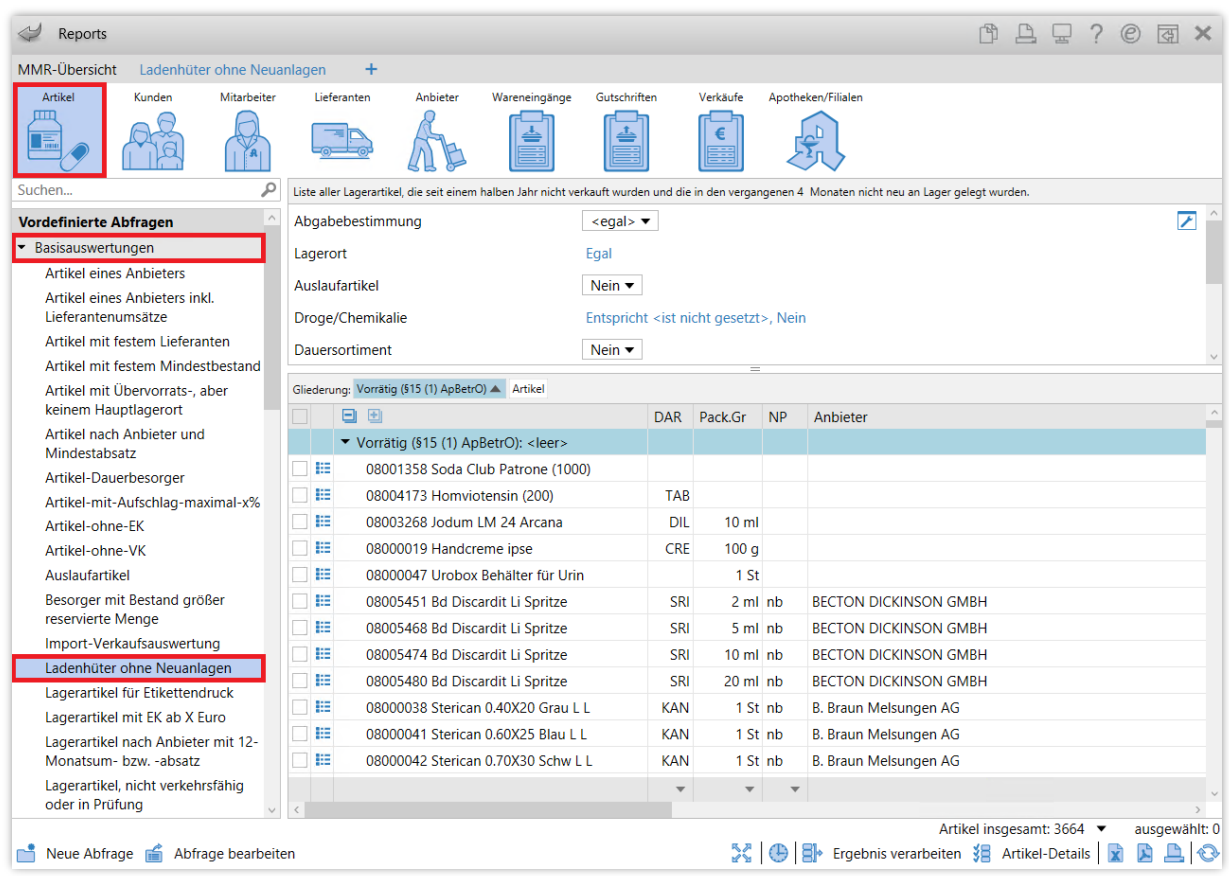

Bei der Auswahl der Abfrage erscheint sofort das Ergebnis im rechten unteren Teil des Fensters. Sie können die meisten vordefinierten Abfragen jedoch noch in mehreren Kriterien an Ihre Wünsche anpassen. Dazu wählen Sie im Fenster über den Abfrage-Ergebnissen die gewünschten Kriterien aus und ändern diese.

Im Beispiel der Ladenhüterliste können Sie nach Abgabebestimmung oder Lagerorten filtern, Auslaufartikel mit ein- oder ausschließen, den Zeitraum ändern, in dem ein Artikel nicht verkauft wurde und vieles mehr – scrollen Sie durch die Liste, um alle änderbaren Suchkriterien zu prüfen.

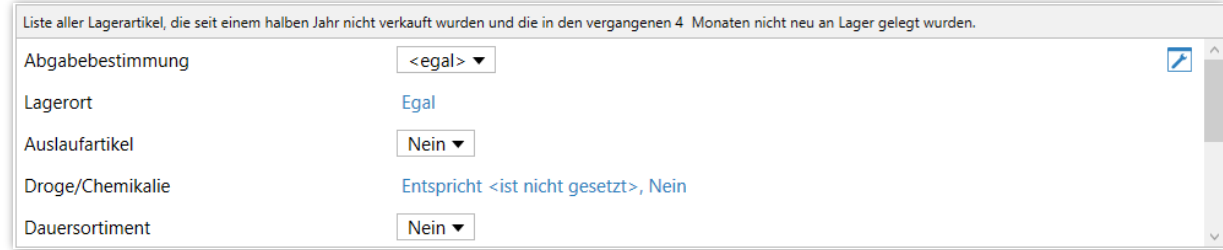

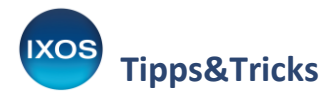

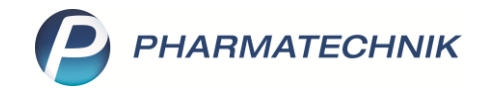

Klicken Sie einfach auf die jeweiligen Variablen, um diese zu ändern.

Im Falle eines **Dropdownmenüs** können Sie dieses direkt ausklappen und den gewünschten Wert auswählen.

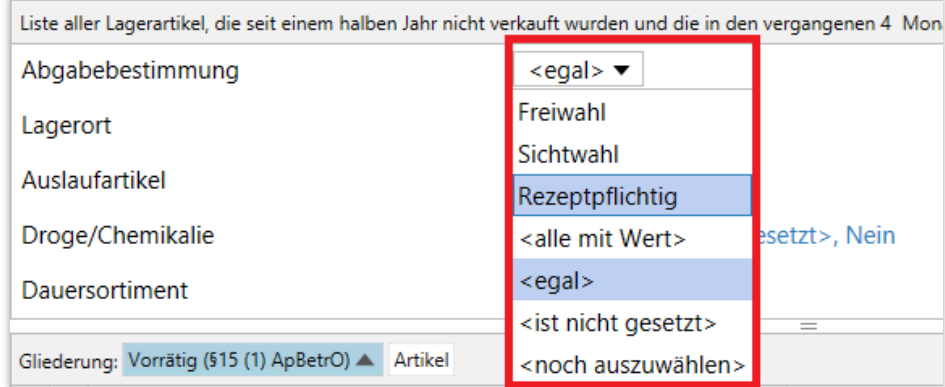

Bei Kriterien, bei denen auch eine Mehrauswahl möglich ist, gibt es am Ende der Zeile den Button – mit diesem können Sie ein Auswahlfenster öffnen, um genauere Einstellungen vorzunehmen.

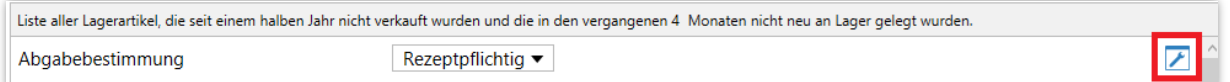

Es öffnet sich ein Fenster, in dem Sie mit Hilfe von Checkboxen genau festlegen können, welche Artikeleigenschaften Sie in die Auswertung mit einbeziehen möchten. So können Sie bei der **Abgabebestimmung** beispielsweise sowohl *Sichtwahl* als auch *Rezeptpflichtig* auswählen. Mit der Checkbox "Ergebnisse ohne Wert anzeigen" legen Sie fest, ob auch Ergebnisse erscheinen sollen, die für das entsprechende Kriterium überhaupt keinen Wert besitzen, also in diesem Fall keinen Eintrag im Artikelstamm für die Abgabebestimmung. Bestätigen Sie Ihre Auswahl mit **OK**.

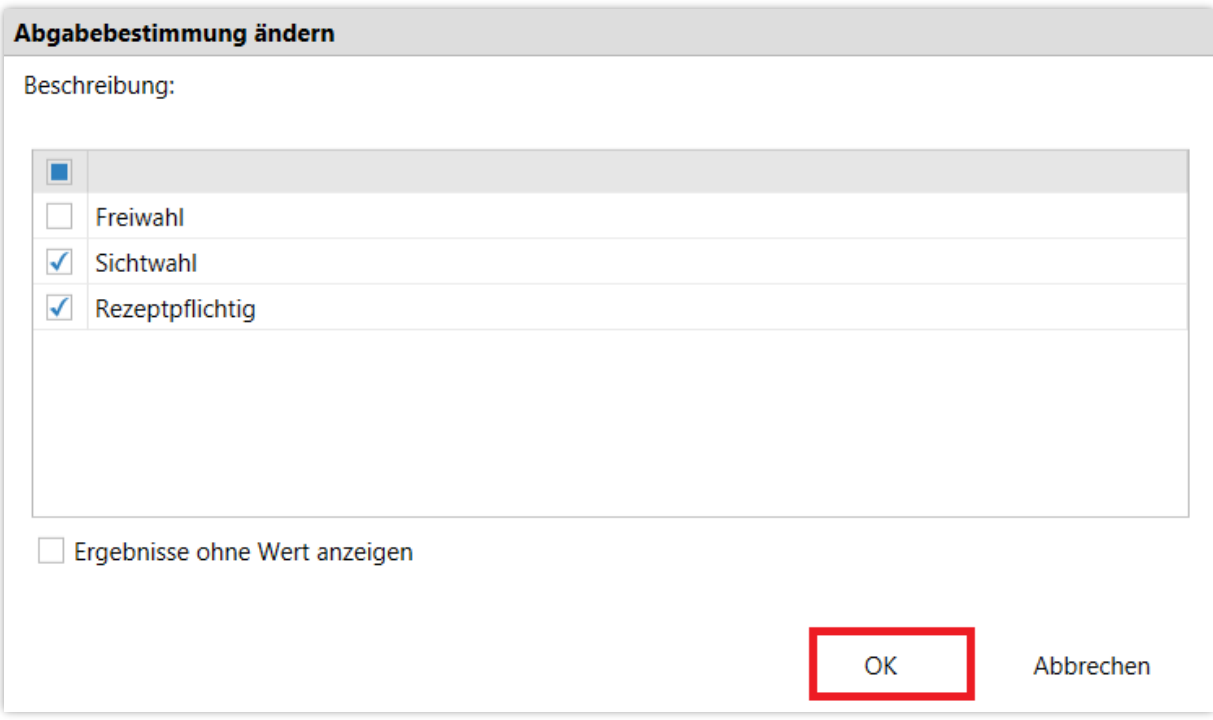

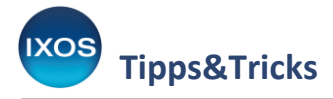

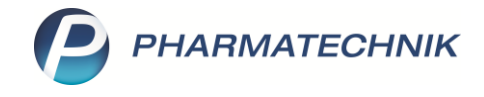

Nach jeder Änderung der Kriterien wird die Ergebnisliste im unteren Teil des Fensters direkt aktualisiert.

Im Beispiel sollen noch bestimmte Artikel ausgeschlossen werden, die laut ApBetrO stets vorrätig gehalten werden müssen. Mit Hilfe des Buttons  $\blacktriangleright$  können Sie dies detailliert konfigurieren.

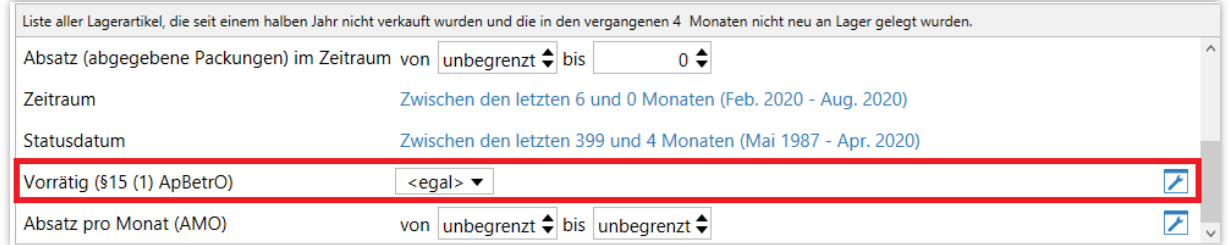

Nehmen Sie beispielsweise jene Arzneimittelgruppen aus der Auswahl heraus, die in Ihrer Apotheke ohnehin nur in geringen Mengen für den Notfallbedarf bereitliegen, wie z. B. Tetanus-Immunglobuline oder Epinephrin zur Injektion. Lassen Sie "Ergebnisse ohne Wert anzeigen" dabei angehakt, damit alle Artikel ohne die Kennzeichnung "vorrätig nach Apothekenbetriebsordnung" erfasst werden.

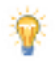

Zusatztipp: Sie können das Kriterium "Vorrätig nach ApBetrO" auch dafür nutzen, um eine Ladenhüterliste speziell für BtM-Artikel zu erstellen. Haken Sie dafür nur "Betäubungsmittel" in der Auswahl an und lassen Sie alle anderen Checkboxen leer.

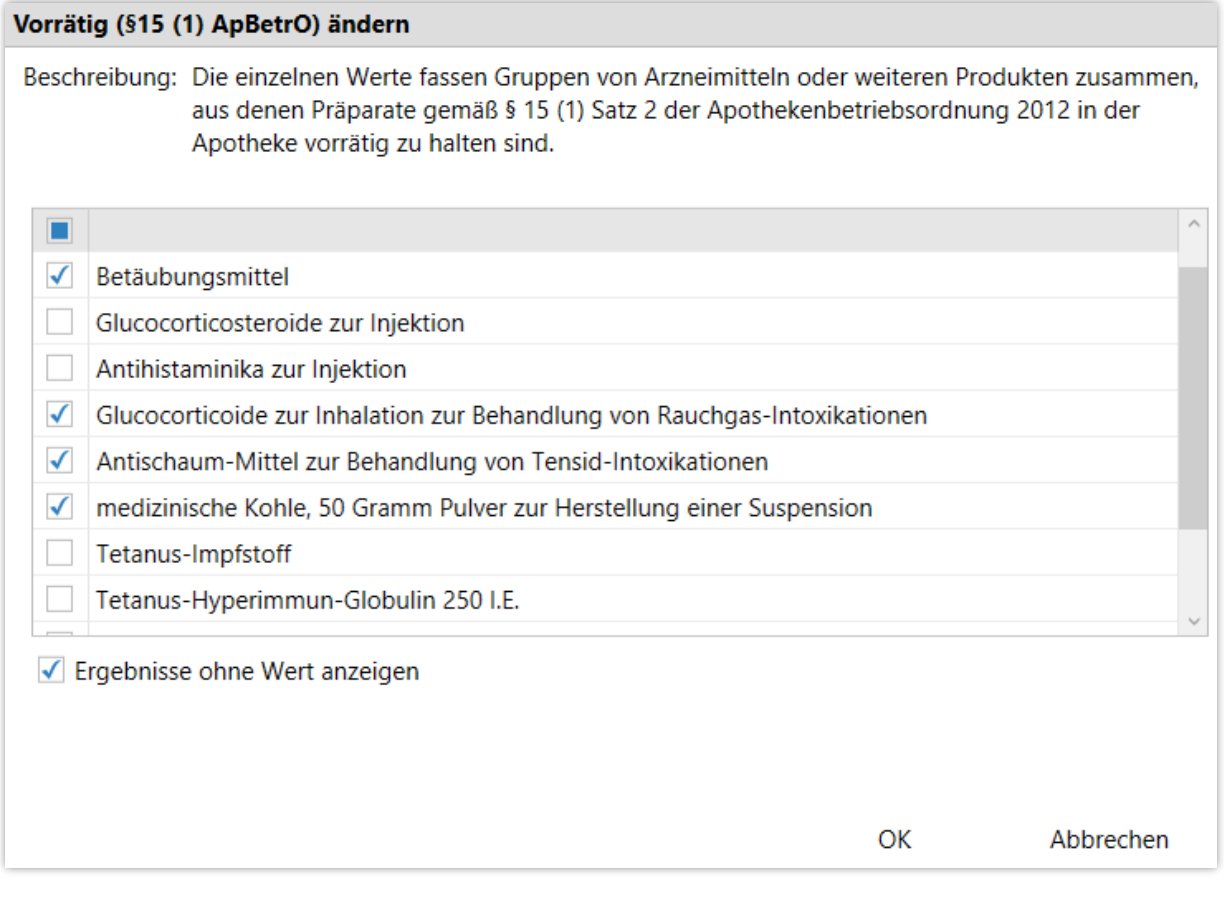

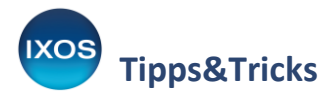

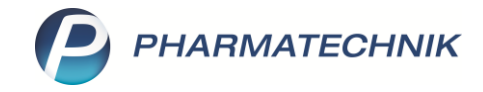

Wenn Sie alle Kriterien nach Ihren Wünschen angepasst haben, können Sie die Ergebnisse ausdrucken, als PDF speichern oder aber die Daten auf verschiedene Weise verarbeiten. Dazu dient die Funktionsleiste unter den Ergebnissen.

Dort wird Ihnen auch die Gesamtzahl der Ergebnisse angezeigt. Sie können in der Ergebnisliste einzelne Artikel markieren, wenn Sie nur bestimmte Ergebnisse verarbeiten möchten. Wenn Sie keine Markierung vornehmen (wie im Beispiel, "ausgewählt: 0"), wird die vollständige Ergebnisliste verarbeitet.

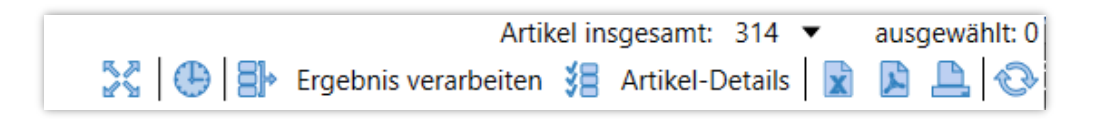

Um die in der Auswertung gefundenen Ladenhüter im Beispiel massenhaft zu bearbeiten, wählen Sie den Button  $\Box$  Ergebnis verarbeiten aus.

Im Fenster **Ergebnisverarbeitung für Artikel** haben Sie nun eine ganze Reihe an Möglichkeiten, z. B. können Sie den Lagerstatus ändern, retournieren oder Lagerdaten wie "Artikel bevorzugt abzugeben" anpassen.

Im Beispiel sollen die gefundenen Ladenhüter als Auslaufartikel gekennzeichnet werden. Wählen Sie dazu die **Bestelloptimierung** aus, setzen Sie ein Häkchen in die Checkbox bei **Wert für Auslaufartikel festlegen** und markieren Sie den Punkt **Auslaufartikel**. Bestätigen Sie mit **OK**.

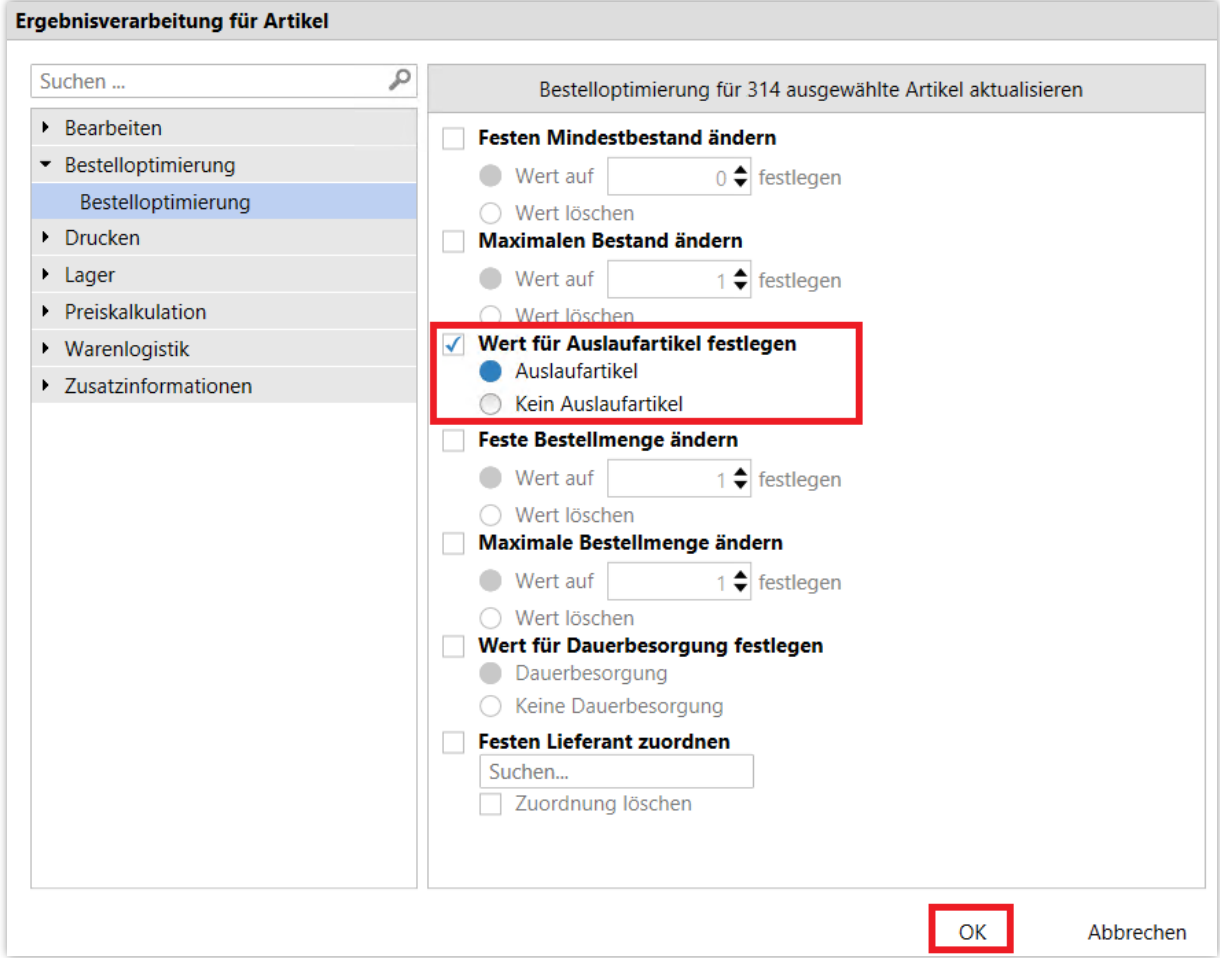

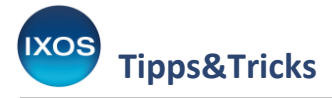

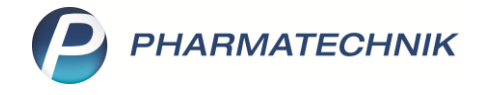

Sie erhalten eine Sicherheitsabfrage. Erst nach Bestätigen mit **Ja** wird die Änderung an den Artikeldaten ausgeführt.

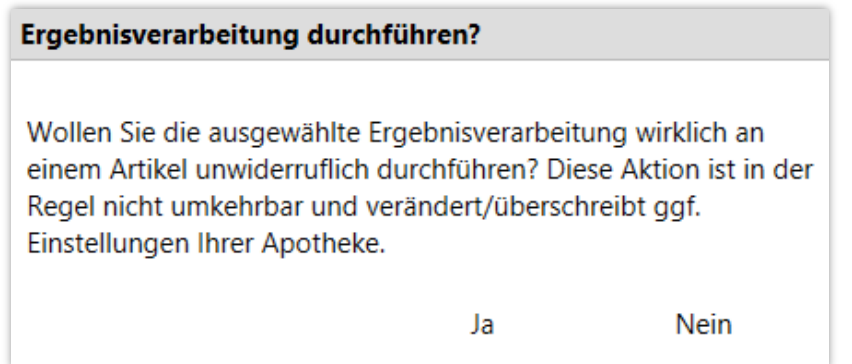

Die erfolgreiche Ergebnisverarbeitung wird Ihnen schließlich mit einer Meldung bestätigt.

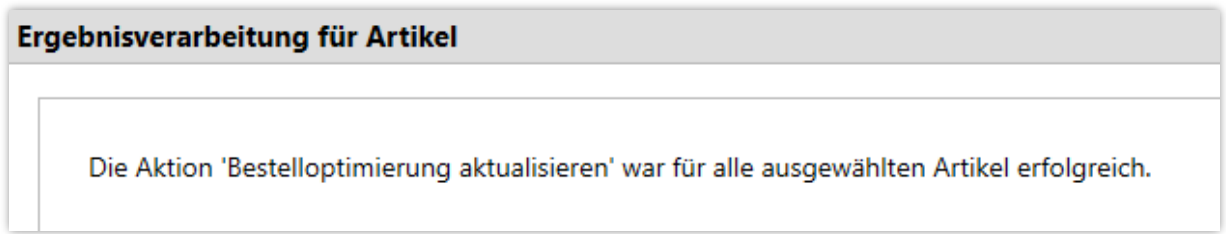

So können Sie mit Hilfe der **Reports** eine Vielzahl an Informationen aus allen Bereichen des Apothekenbetriebs auswerten und die Ergebnisse direkt und massenhaft bearbeiten. Viele weitere Tipps zum Modul **Reports**, z. B. zum Sortieren der Ergebnisse oder zu Berechnungs-

möglichkeiten, finden Sie in der [IXOS Onlinehilfe.](https://ixos-onlinehilfe.pharmatechnik.de/default/IXOS-Onlinehilfe.htm#PT6_Buero/Reports/kombi-tips_tricks.htm%3FTocPath%3DIXOS%2520Warenwirtschaft%7CB%25C3%25BCro%7CReports%7C_____18)

**Zusatztipp zum Thema Ladenhüter**: Beim Umgang mit Ladenhütern in der Apotheke sind auch bestimmte Systemeinstellungen in IXOS hilfreich.

So werden Artikel in IXOS standardmäßig nach 180 Tagen ohne Verkauf als Ladenhüter  $\Box$ gekennzeichnet, was Sie in den Systemeinstellungen → Sortiment → Artikelverwaltung → Gültigkeitsbereich: Systemparameter  $\rightarrow$  Bestellabfragen anpassen können.

In den Systemeinstellungen der Warenlogistik (Systemeinstellungen → Sortiment → Warenlogistik  $\rightarrow$  Gültigkeitsbereich: Systemparameter  $\rightarrow$  Bestellabfragen) können Sie einstellen, ob beim Bestellen eines von IXOS als Ladenhüter markierten Artikels die Bestellabfrage für Ladenhüter erscheinen soll. Somit werden Sie beim Bearbeiten Ihrer Bestellungen auf Ladenhüter hingewiesen und können entscheiden, ob diese wirklich noch einmal bestellt werden sollen.